# **⽇経バリューサーチ** 利用開始手順

2023年07⽉

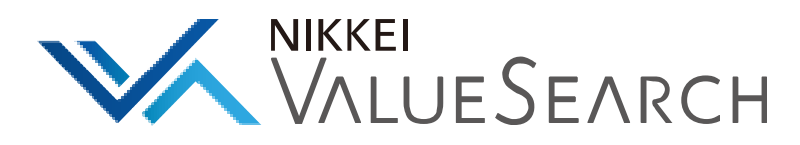

# **お申込みからご利⽤開始までの流れ**

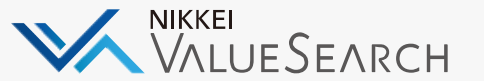

⽇経バリューサーチをご利⽤いただくためには、「**管理者登録**」「**利⽤者の設定、招待**」「**利⽤者登録**」が必要です。 (管理者は申込時のご担当者様です)

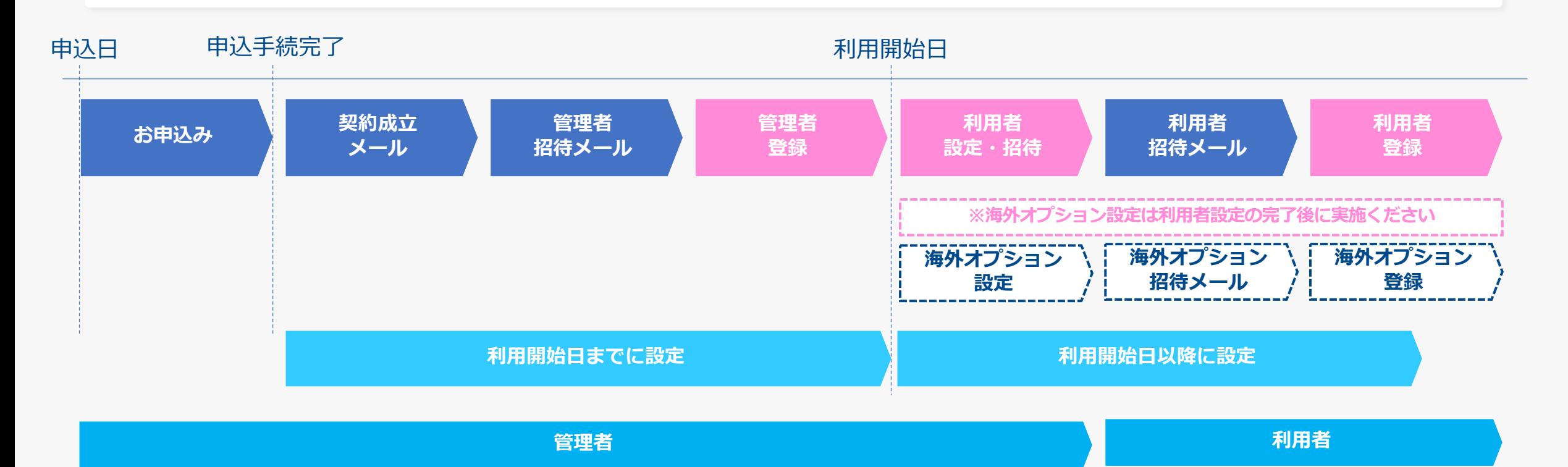

⽇経バリューサーチをご利⽤いただくためには、**「⽇経ID」**が必要です。管理者、利⽤者に事前に設定いただくとスムーズです。 **日経IDは、バリューサーチを利用するメールアドレス**で登録してください。

### **管理者登録**

### 管理者登録をし「ライセンス管理画面」にログインするための準備を行います。バリュ ※⽇経IDは別途登録が必要です。

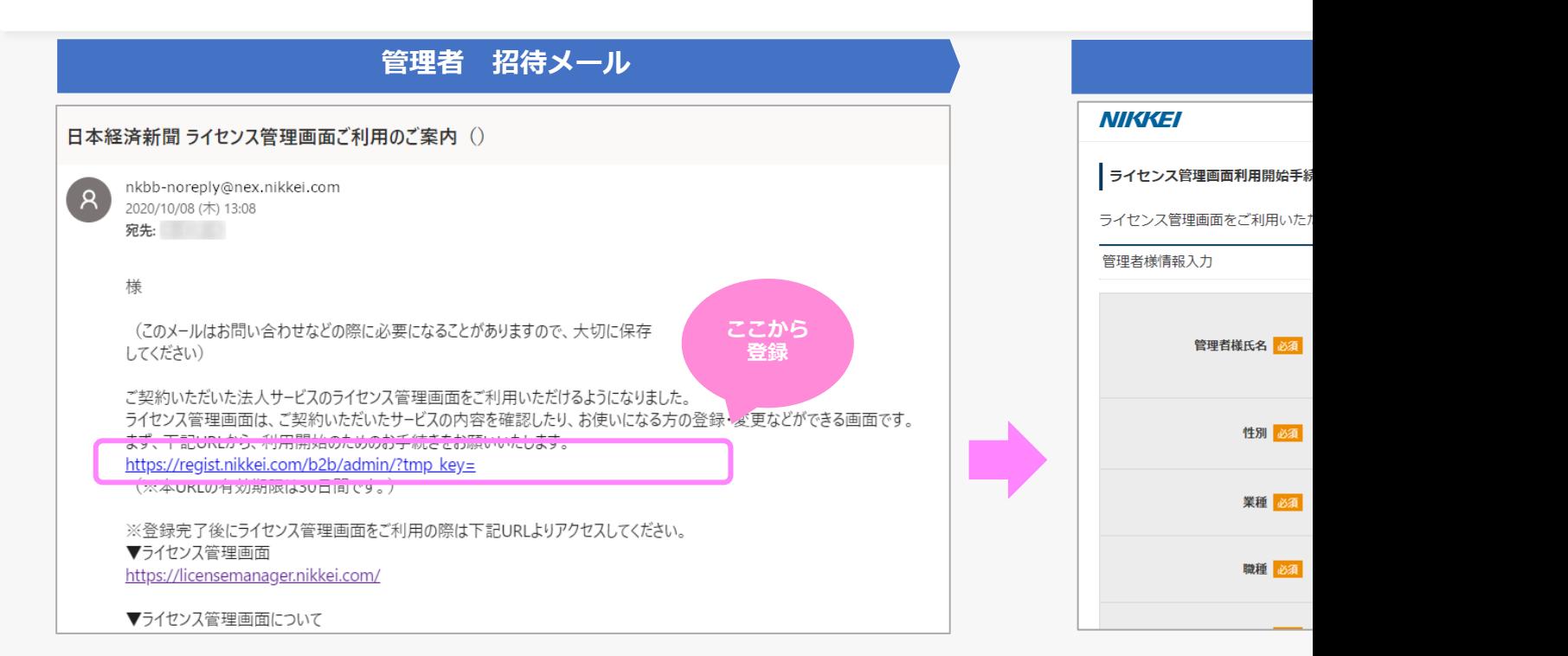

**管理者登録が完了すると、⽇経IDを⽤いてライセンス管理画⾯へログインが可能になります。 ※⽇経IDがない場合、⽇経ID登録に進みます。登録後、管理者登録を⾏います。** ※日経バリューサーチを利用するには別途利用者登録が必要です。履歴照会のみをする場合も利用者

ライセンス管理画面の詳細: https://www.nikkei.com/promotion/houjin/pro/aboutdb

# **補⾜|⽇経の複数サービス管理者になる場合**

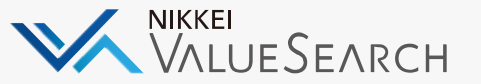

日経バリューサーチを複数部署で契約する、または日経バリューサーチ以外の日経サービスを同時にご利用される場合、 複数の契約をまたがって同じ担当者が管理者登録することができます。**すでに別契約で管理者になっている場合**、招待メールでは なく、**登録完了メールのみが通知**されます。(登録作業は必要ありません)

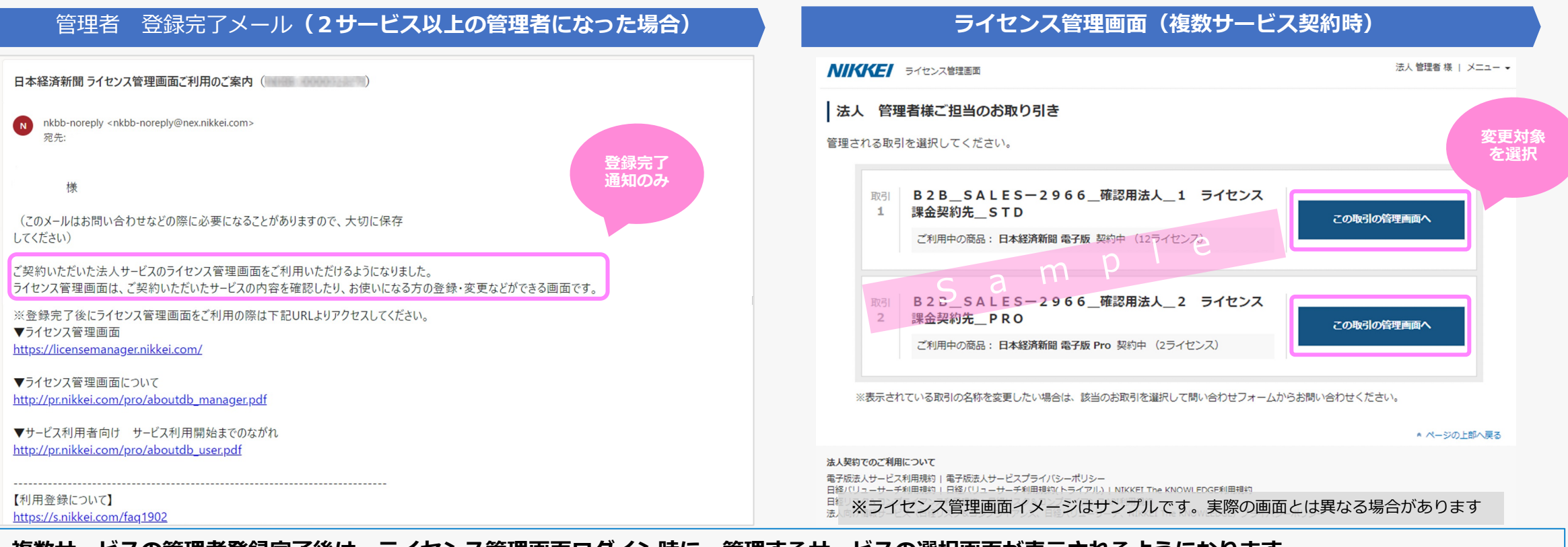

#### **複数サービスの管理者登録完了後は、ライセンス管理画⾯ログイン時に、管理するサービスの選択画⾯が表⽰されるようになります。 設定を変更したいサービスを選択し、変更対象のライセンス管理画⾯で設定を変更してください。 ※⽇経バリューサーチを利⽤するには別途利⽤者登録が必要です。履歴照会のみをする場合も利⽤者登録が必要です(P9-10)**

### **利用者設定・招待**

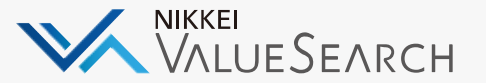

バリューサーチ利⽤者を「**ライセンス管理画⾯**」から登録し、招待メールを送付します。

※海外オプション利用者登録が必要です。

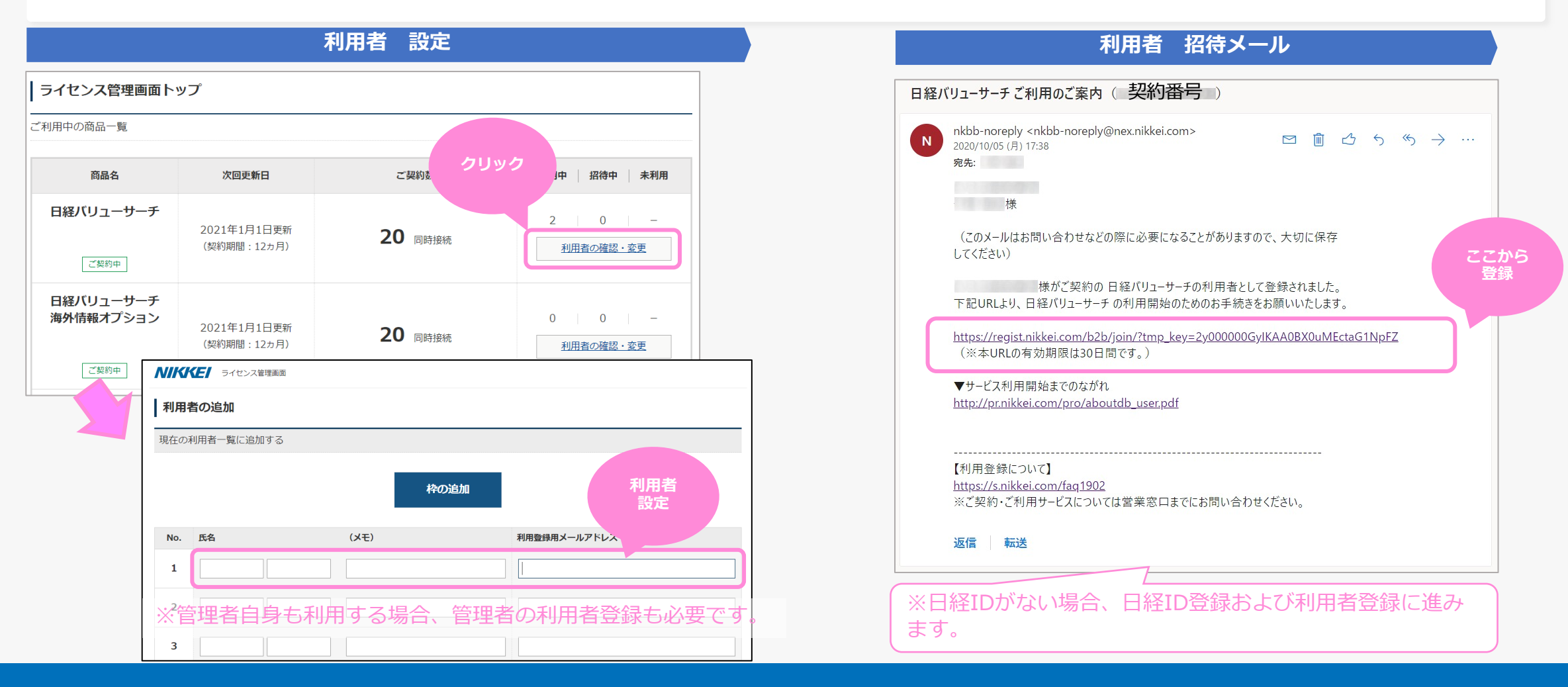

# 利用者登録 (日経IDあり)

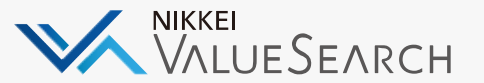

招待メールを受け取った利用者は個別に利用者登録をします。日経IDがある場合はスムーズです。 ※海外オプション利用者登録が必要です。 ※日経IDはバリューサーチを利用するメールアドレスで取得する必要があります。

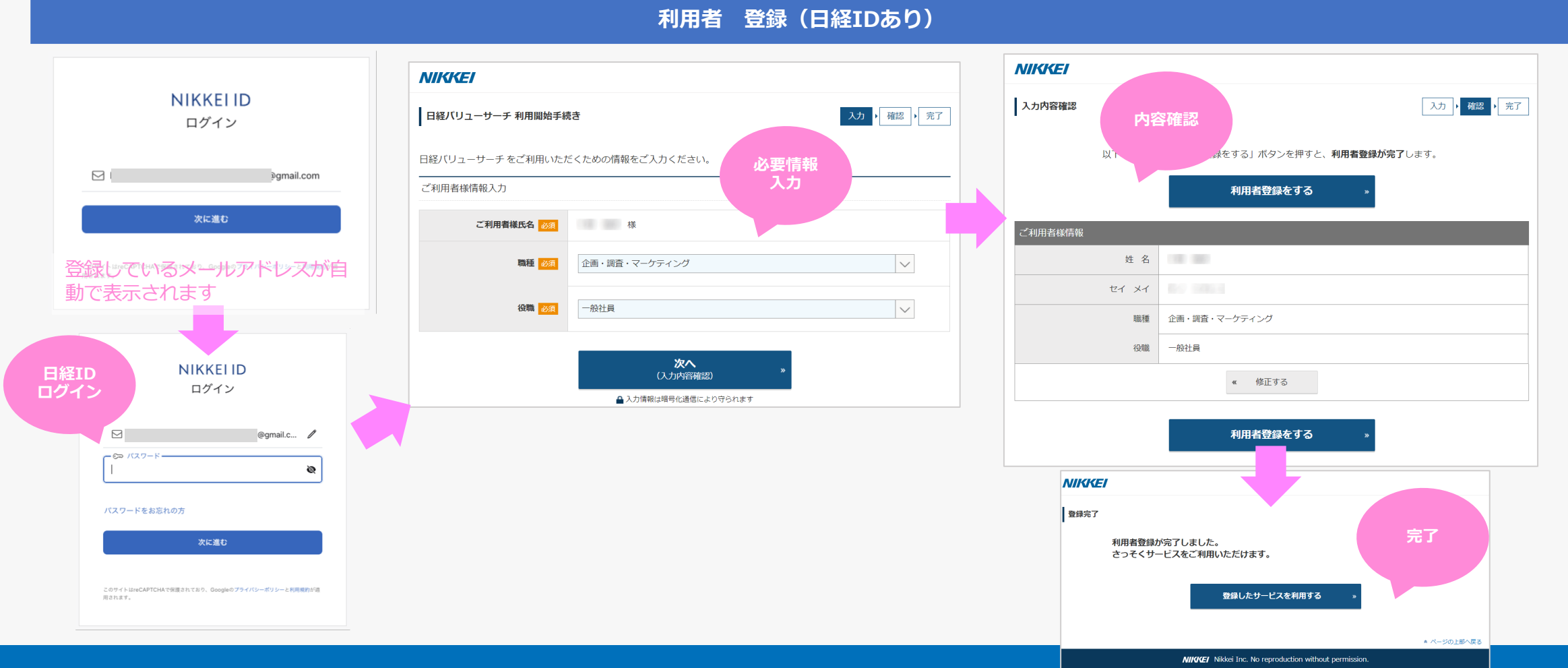

# 利用者登録(日経IDなし)

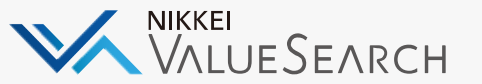

招待メールを受け取った利用者は個別に利用者登録をします。日経IDがない場合は先に日経IDを登録します。日経ID登録後、サー ビスの利用者登録を行います。※海外オプションは、別途海外オプション利用者登録が必要です。

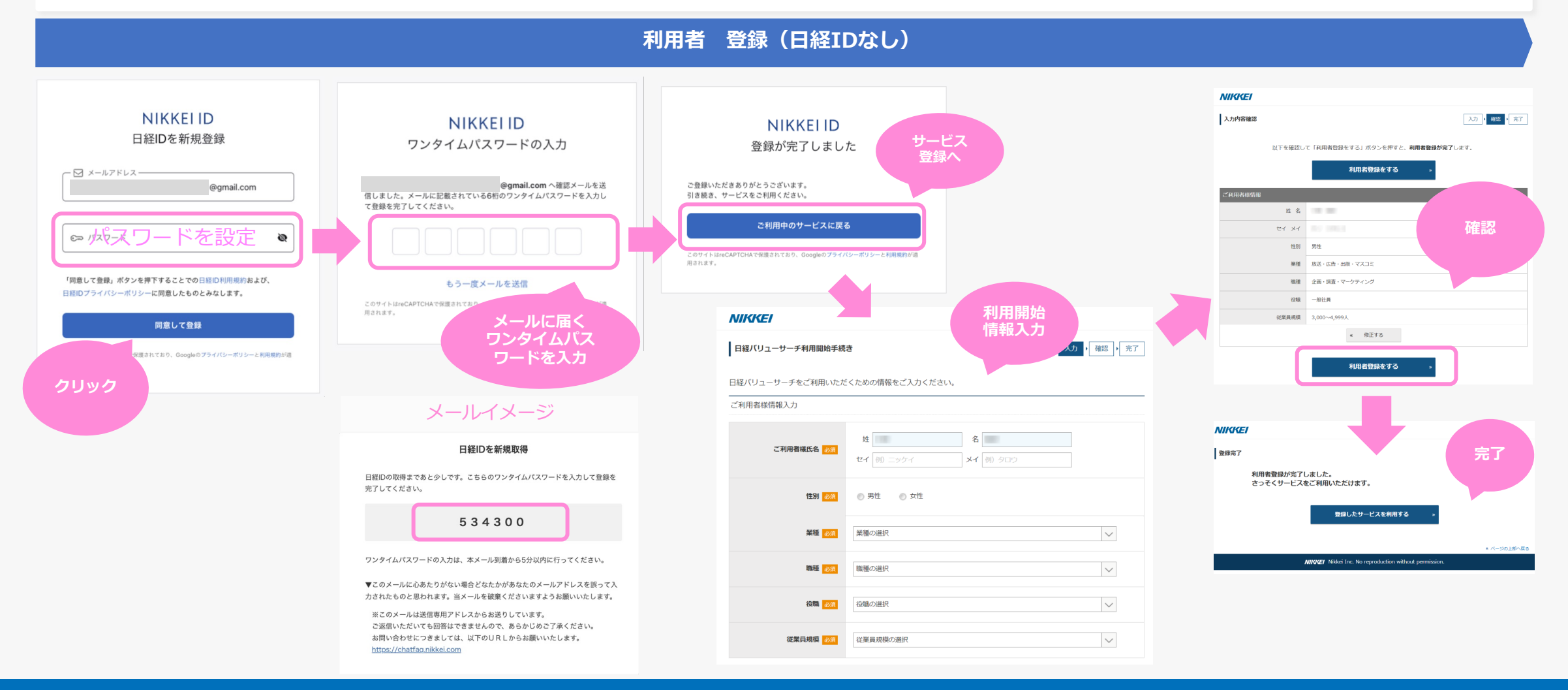

利用者設定(海外オプション)

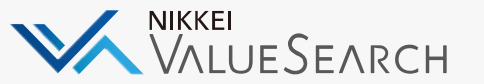

### 海外オプション利⽤者を「ライセンス管理画⾯」から登録し、招待メールを送付します。 ※海外オプションは、バリューサーチとは別に登録が必要です。必ずバリューサーチの利用者設定が完了してから海外オプション **の設定を実施ください。**

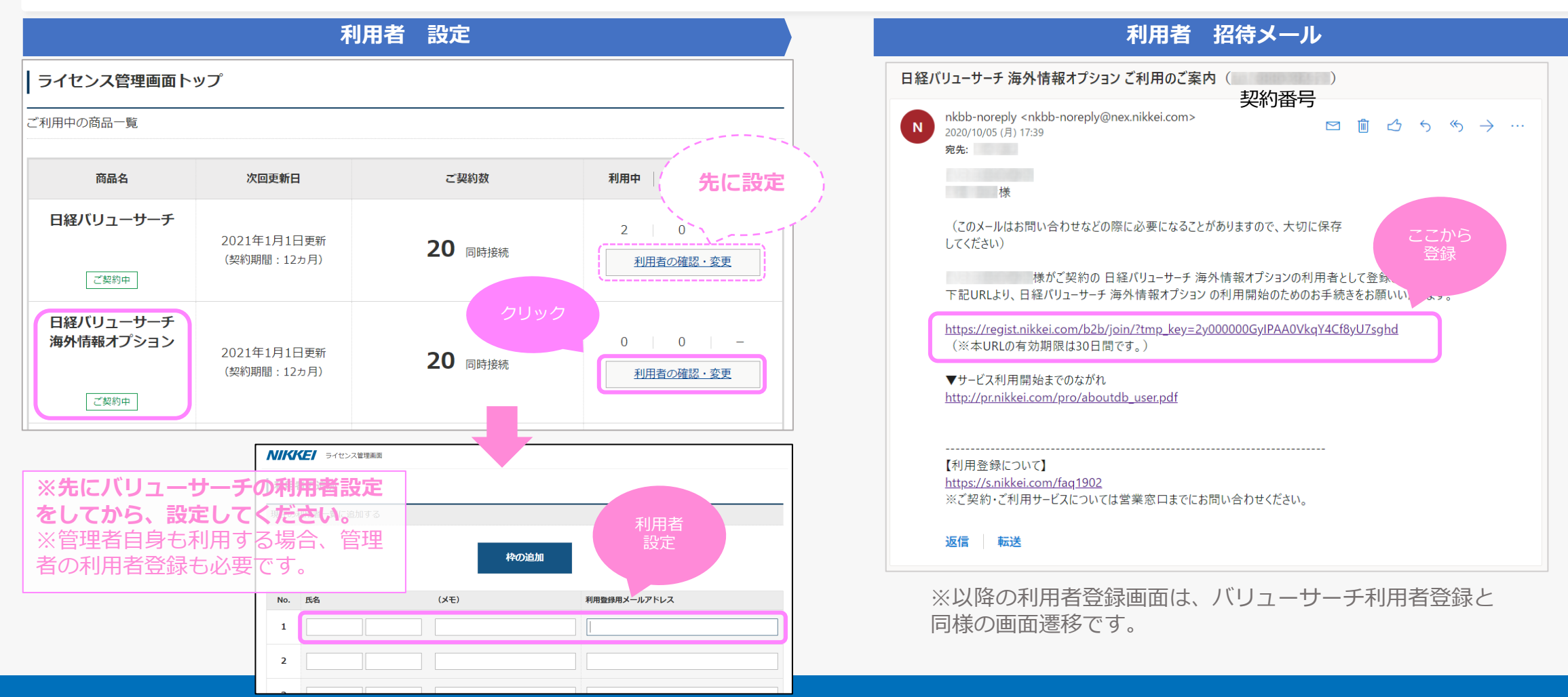

# **管理者による履歴照会**

管理者は利⽤者ごとのログイン履歴照会やユーザーごとの従量料⾦照会が可能です。 ヘルプサイト「**利⽤状況を確認する**」も合わせてご覧ください

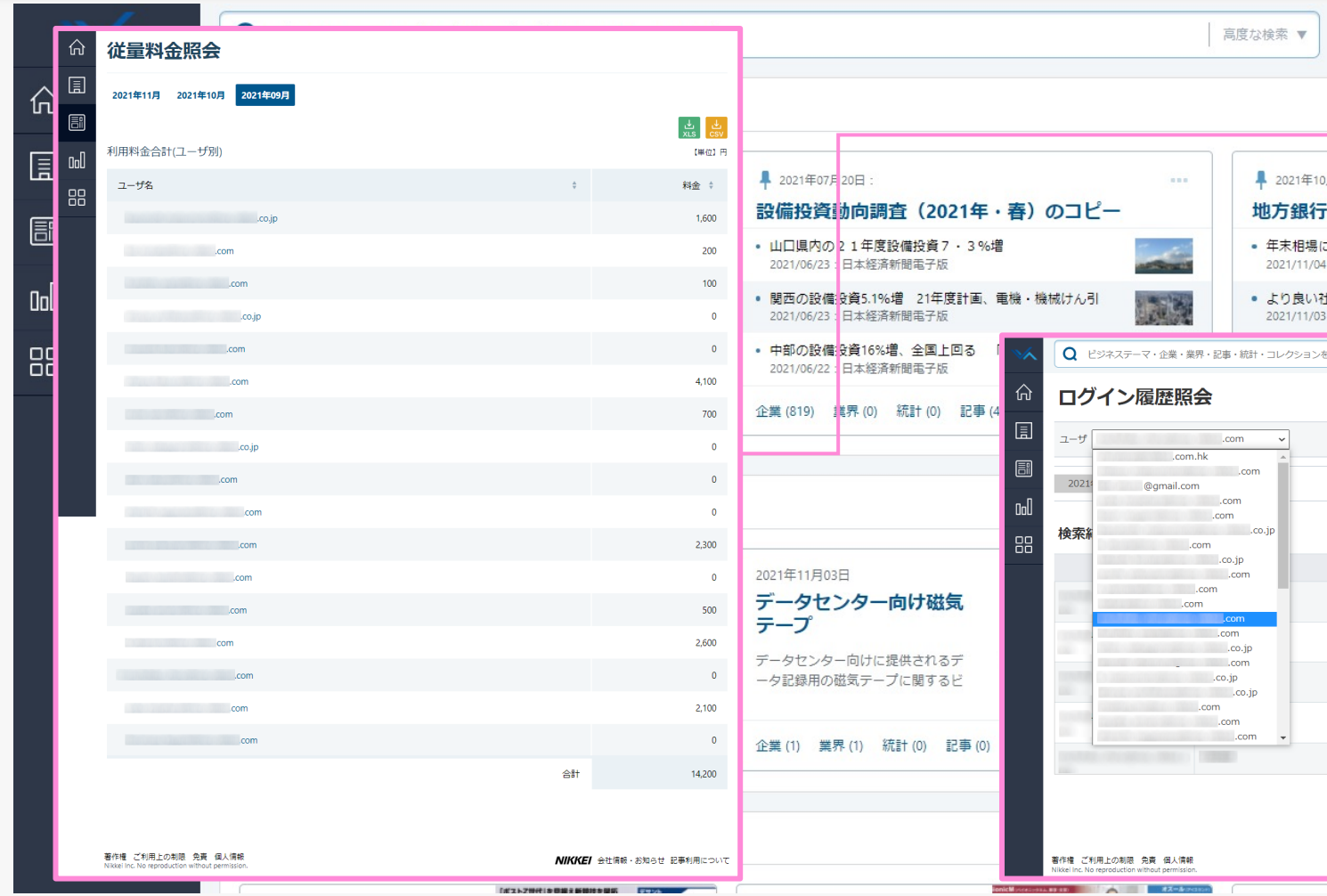

### **履歴照会に必要な管理者の利⽤者登録**

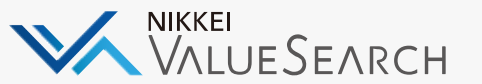

管理者がログイン履歴照会や従量料金照会を確認したい場合は、「ライセンス管理画面I から利用者として管理者を登録します。

**利用者 設定 利用者 招待メール** 日経バリューサーチ ご利用のご案内 (契約番号) ライセンス管理画面トップ ご利用中の商品一覧 nkbb-noreply <nkbb-noreply@nex.nikkei.com>  $N$  $\Box$ ाणि  $\rightarrow$  $6 \leftrightarrow \cdots$ 2020/10/05 (月) 17:38 宛先: 商品名 次回更新日 ご契約数 利用中 招待 様 日経バリューサーチ  $2 \mid$  $\overline{0}$ 2021年1月1日更新 20 同時接続 (このメールはお問い合わせなどの際に必要になることがありますので、大切に保存 (契約期間:12ヵ月) 利用者の確認・変更 ここから してください) ご契約中 登録様がご契約の日経バリューサーチの利用者として登録されました。 日経バリューサーチ 下記URLより、日経バリューサーチの利用開始のためのお手続きをお願いいたします。 海外情報オプション  $0 \qquad 0 \qquad -$ 2021年1月1日更新 20 同時接続 (契約期間:12ヵ月) 利用者の確認・変更 https://regist.nikkei.com/b2b/join/?tmp\_key=2y000000GyIKAA0BX0uMEctaG1NpFZ (※本URLの有効期限は30日間です。) ご契約中 **NIKKEI** ライセンス管理画面 ▼サービス利用開始までのながれ ■利用者の追加 http://pr.nikkei.com/pro/aboutdb\_user.pdf 現在の利用者一覧に追加する 利用者 枠の追加 【利用登録について】 設定 https://s.nikkei.com/faq1902 ※ご契約・ご利用サービスについては営業窓口までにお問い合わせください。  $(\overline{y})$ 利用登録用メールアドレス No. 氏名  $\mathbf{1}$ 返信 転送  $\overline{2}$ ※管理者を利用者として登録する必要があります。 ※以降の利用者登録画面は、バリューサーチ利用者登録と同様の画面遷移  $\overline{\mathbf{3}}$ となります。

# **補⾜|トライアルについて**

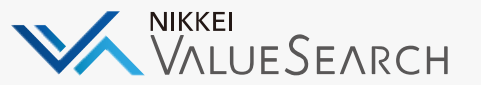

### トライアル時は、「ライセンス管理画⾯」にトライアルである旨が記載されています。 ※その他操作方法は、通常版と同様となります。

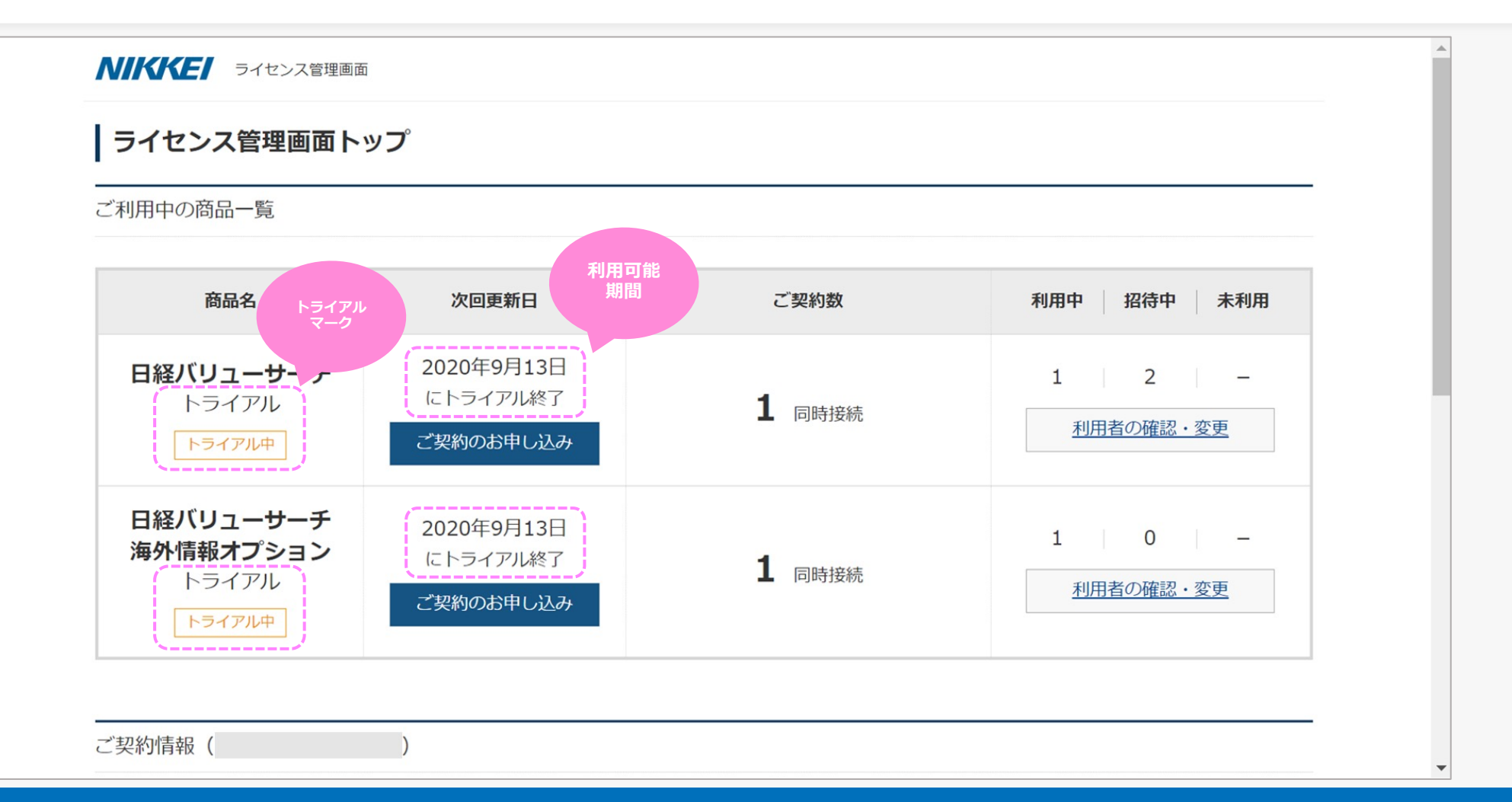

# **補⾜|利⽤者の解除**

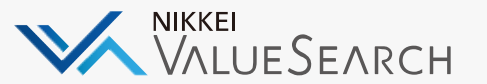

### 登録した利用者を解除する手順です。

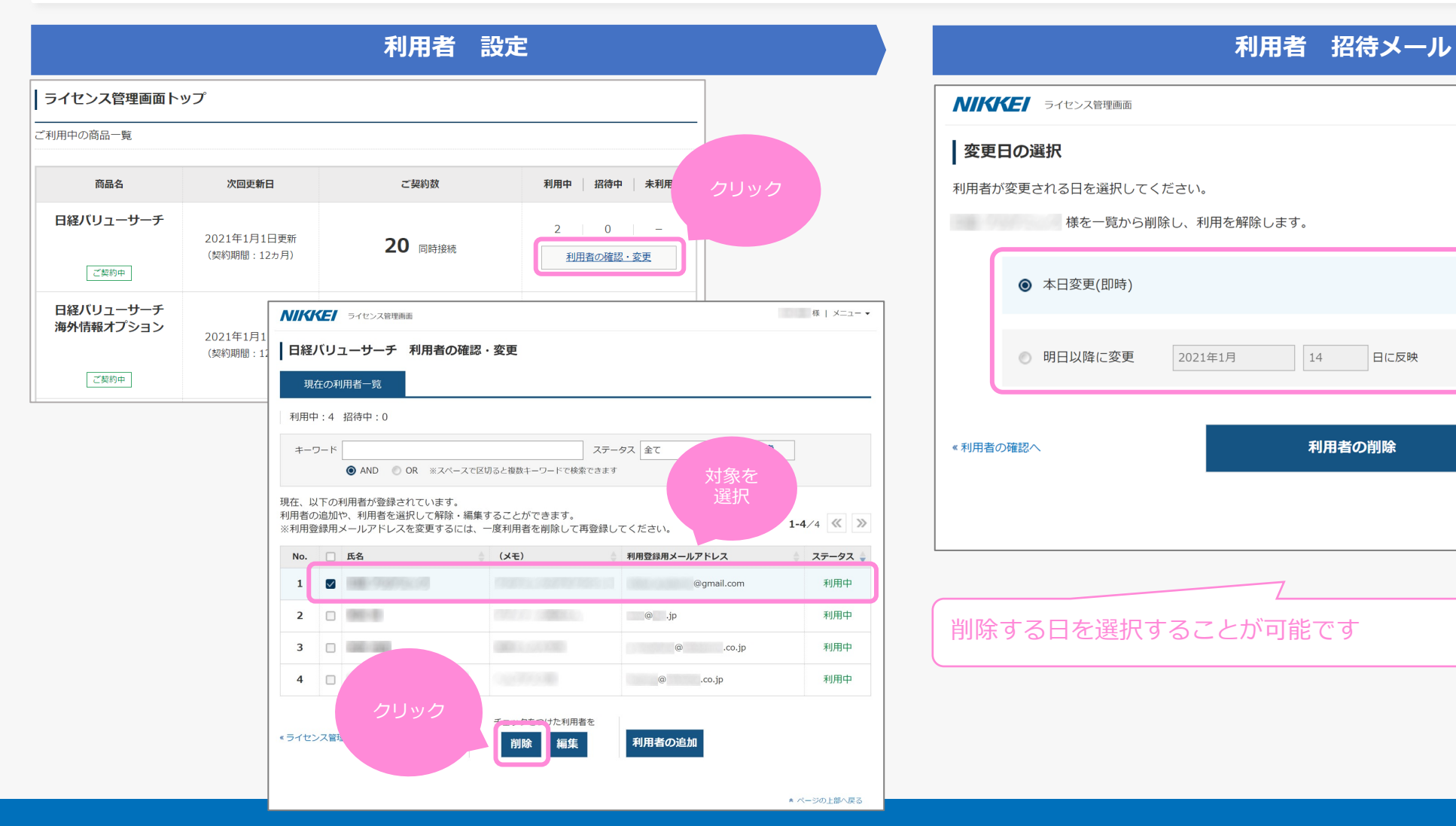

### **NIKKEI** ライセンス管理画面 様 | メニュー ▼ | 変更日の選択 利用者が変更される日を選択してください。 様を一覧から削除し、利用を解除します。 ◎ 本日変更(即時) ◎ 明日以降に変更 2021年1月 14 日に反映 «利用者の確認へ 利用者の削除 内容を確認し 上部へ戻る 削除する⽇を選択することが可能です

# **補足|利用者の招待メール再送**

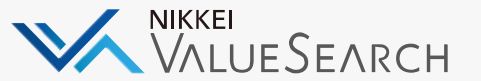

期限までに承認できなかかった利用者へ再度招待メールを送信する手順です。個別・一括の選択も可能です。

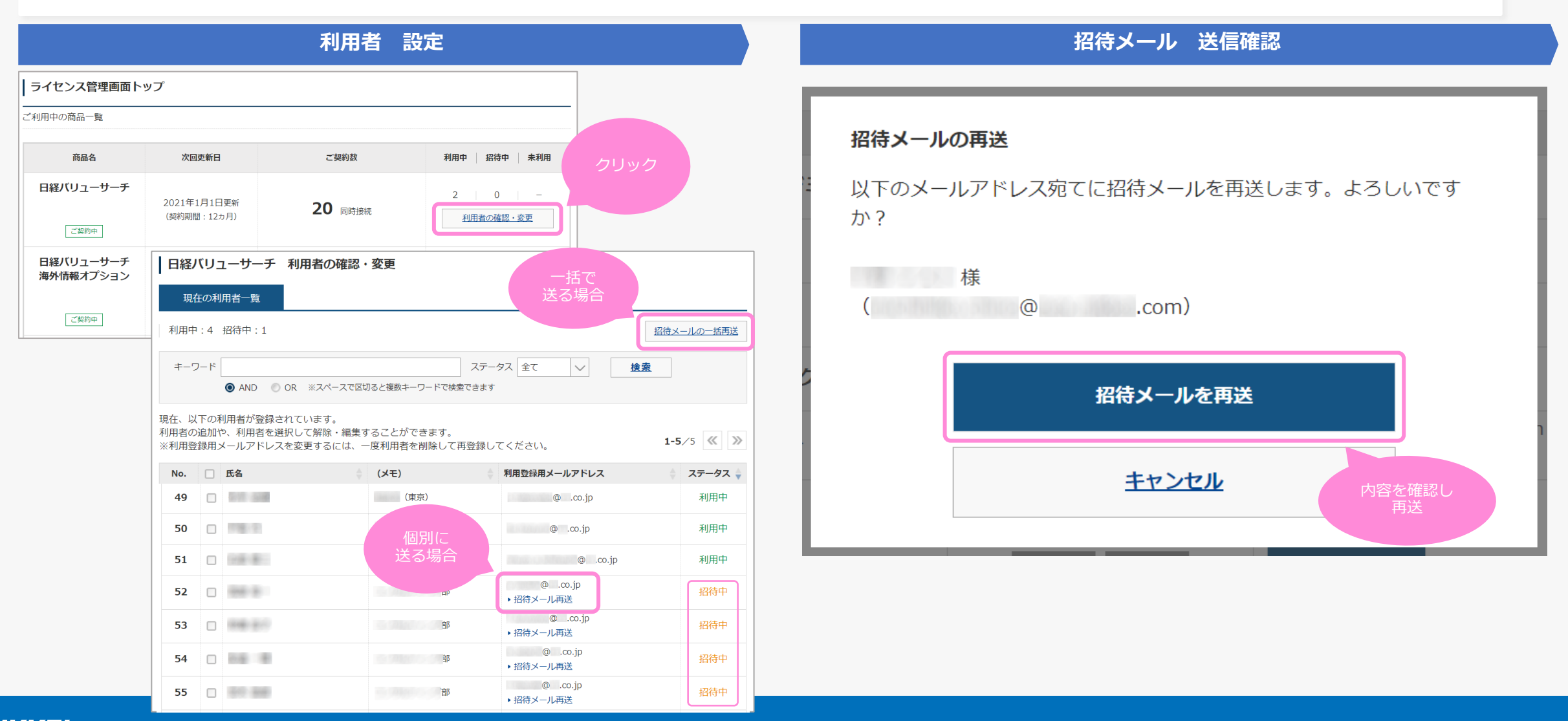

### **よくあるご質問**

#### **Q︓管理者招待メールの確認期限(30⽇間)を過ぎてしまった**

· 再送信の手続が必要です。以下までお問合せください デジタルサービスヘルプデスク 0120-212-212 (平日9:00-19:00)

#### Q: 管理者の登録をしたが日経バリューサーチが利用できない

・管理者も⽇経バリューサーチを使う場合は、**利⽤者登録をする必要があります**

#### **Q︓管理者の追加・変更や削除がしたい**

・ご⾃⾝で操作することはできません

·追加·変更や削除されたい方の**氏名(漢字・フリガナ)とメールアドレス**を以下のい 問い合わせフォーム https://regist.nikkei.com/b2b/inquiryhd/ デジタルサービスヘルプデスク 0120-212-212 (平⽇9:00-19:00)

### Q: 海外オプションの利用者登録をしたが、日経バリューサーチが利用できない

- · 海外オプションの利用には、日経バリューサーチの利用者登録も必要です
- ・利用者登録されているかは管理画面にて確認ができます

### **Q**:利用者の解除をしたい

・管理画面より解除可能です。操作方法は「補足|利用者の解除 (P12) 」をご確認く

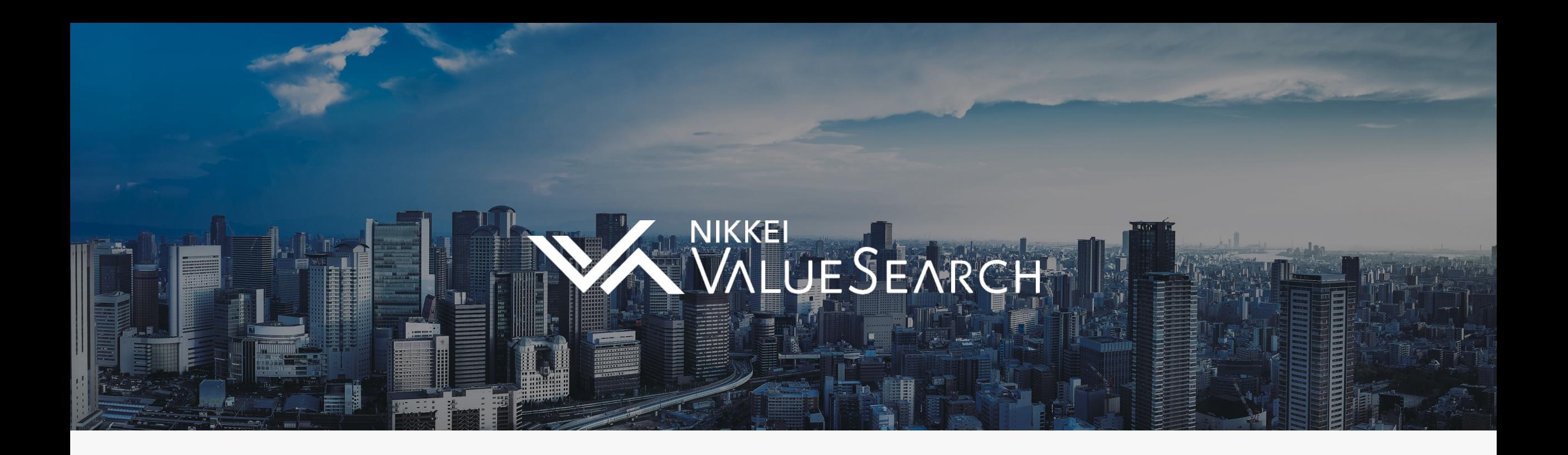

# **⽇本経済新聞社 デジタルサービスヘルプデスク**

### **0120-212-212** 9:00-19:00 (土日祝を除く) **日経バリューサーチ** おりゅう お電話でのお問い合わせ

ウェブサイト

ご不明点、ご要望はお気軽にお問い合わせください。

**https://valuesearch.nikkei.com/**

メールでのお問い合わせ

**nkbb-support@nex.nikkei.com**